# BackupAgent Management Console 4.4.1 Administrator Manual

## 1. Product information

Product: BackupAgent Management Console

Version: 4.4.1

## 2. Benefits

The Management Console allows you to manage accounts and backups. It serves the Online Backup Clients. It contains the following functionality by default:

- Easy and automatic account management
- Quick and logical insight in backup account status
- Very extended Private Label options
- Full and effortless integration with sales and back-office activities
- Easy direct and indirect distribution of private labeled or co-branded backup services

## 3. Features

The BackupAgent Management Console has several features. The application is a web application and offers:

- Web-based management interface
- High data security
	- SSL connection (HTTPS)
	- Storage of encrypted data with AES 256 Bits
- Distribution of accounts through co-branded or private labeled Groups (can be resellers)
- Multiple storage locations
- Web-based access for end-users to browse and download their files
- Trial accounts with automatic removal

• Freemium accounts

The BackupAgent Management Console is fully configurable. All settings, texts and graphical appearances can be changed:

- Email communication is fully configurable for every email
- Management Console appearance can be changed
- Support links, download links and registration links can be changed

## 4. Working with the Management Console

The management console (MC) offers web-based access to control all backup activities of endusers (Users). It provides specific access to three types of users:

- Users
- Groups
- Administrators

This manual will only explain the options for Administrators. A manual for Groups and Users is also available.

You can login to the MC through the default MC page:

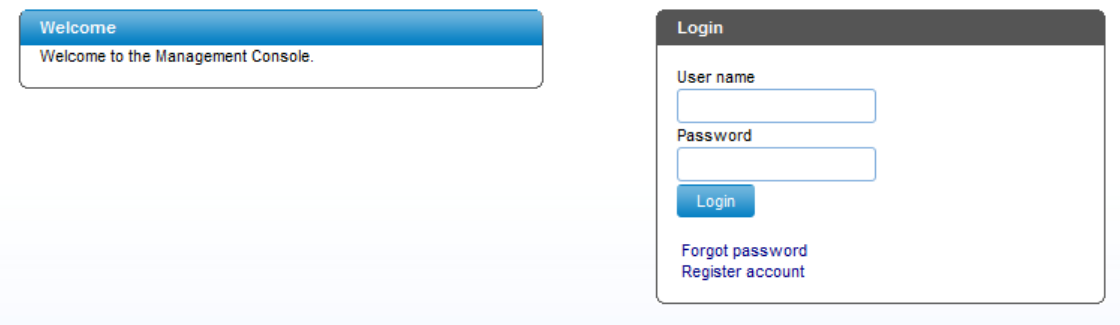

All pages are fully customizable. For more information on how to customize the appearance of please refer to the advanced chapters of this manual.

## 4.1 Administrators

If you log in, a dashboard will appear to give a quick overview of the end-users' backup and restore status.

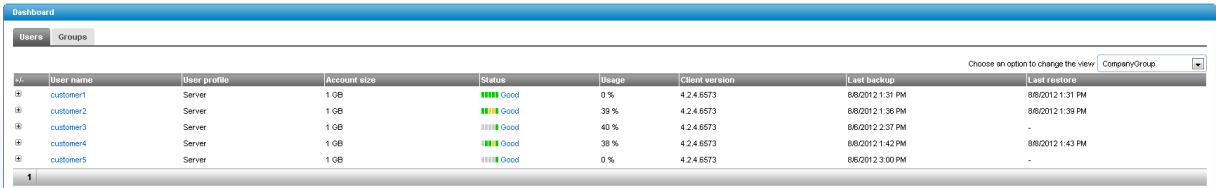

In the right top corner a drop down menu offers all possible languages for the MC. You can easily switch between languages.

In general the Administrator MC has 7 menus:

- Home (dashboard)
- User management
- Group management
- Server
- License
- Support
- Logout

Each menu item will be described in the following paragraphs.

## 4.2 Home (dashboard)

The function of the dashboard is to provide quick and real-time information on all or specific types of backup accounts. The dashboard has two tabs:

- Users
- Groups

#### Users

The default tab shows the actual status of all backup accounts in the Administrator Group.

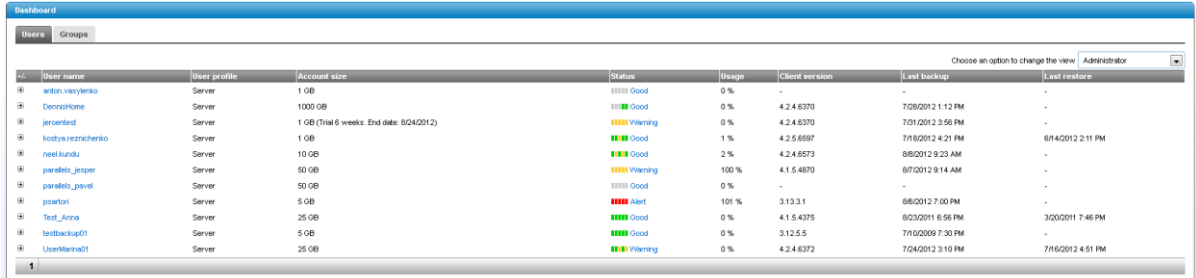

The user tab shows:

- The user name of the account
- The user profile (license type)
- Account size
- Status
- Usage
- Client version (version of the Backup Client the user uses)
- Last backup
- Last restore

The accounts are sorted by their username. You can click on any column to sort the accounts in another way.

If you click on the "+" left of the username, you can view the status of the last five backups. If you want to "zoom in" on a user account, you can click on the user name or on 'view' under 'Reports' in the data grid. This information is very useful for providing support.

On the user tab an extra drop down menu is available to filter different sets of accounts.

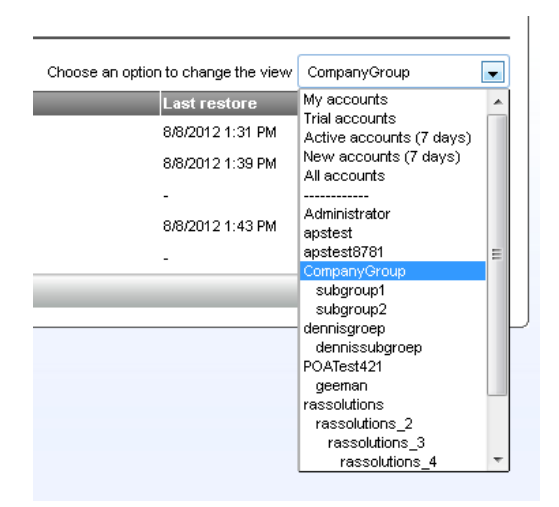

The difference between 'My accounts' and 'All accounts' is that 'My accounts' will show all accounts directly under the Administrator, while 'All accounts' will also show accounts in all Groups. It is possible to show accounts per group as well. Besides this, you can also choose to show only the accounts that have been active the last seven days, or new accounts that have been added the last seven days.

#### Groups

The system can also support Groups for managing user accounts. The dashboard has a separate tab for this:

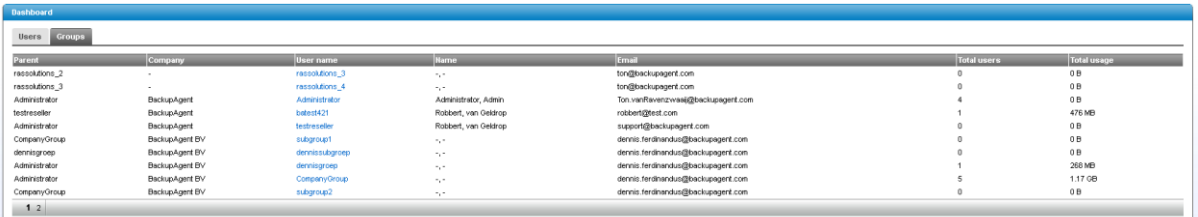

Groups are ordered by company name by default. You can click on any column to sort the accounts in another way. Clicking on the user name will show detailed info. More information regarding Groups can be found in paragraph 4.4 and in the Group manual.

## 4.3 User Management

User management offers two functions in the menu:

- Find users
- Add user

For quick access to these functions you could also use the hot keys "Ctrl+Shift+U" (find user) and "Ctrl+Shift+A" (add user).

#### 4.3.1 Find Users

Find users will offer a page to find a specific set of user accounts or a single user.

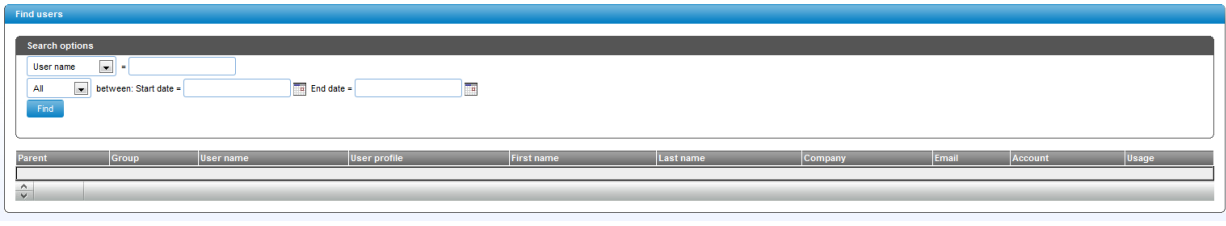

There are three search options for finding user:

- Search on user information
- Search on Group
- Search on account date

#### User information

To search on user information use the top left drop down menu. It offers multiple fields to search on:

- User name
- First name
- Last name
- Email
- Account type
- Storage location
- Company

Fill in part of the name or description to look for all user accounts that contain part of the text. (e.g. looking for 'test' for a username will find 'testuser', 'mytest' and 'testbackup').

#### Group

You can search for the users of a specific Group using the top right drop down menu.

#### Account date

You can search on account creation and upgrade dates and periods using the bottom left drop down menu combined with the date/time selection fields to find users that registered or upgraded in a specific period.

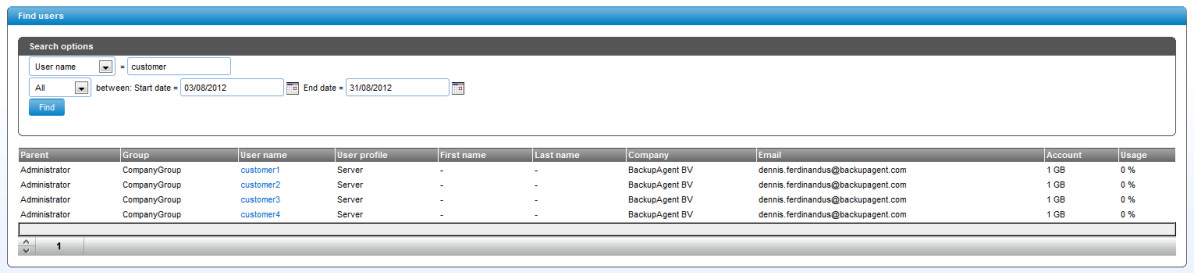

If you found a specific user, you can click on the user name to view all details of the account.

You can also delete multiple accounts, remove user data, recalculate usage, deactivate or clean corrupted files by checking the checkboxes on the left of the data grid. If an account is checked the extra available actions will appear:

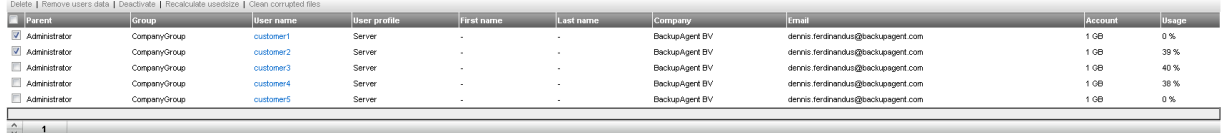

You can select all the accounts on the screen, by checking the top box. You can then select an action to execute.

Click on for example 'Deactivate' on top of the grid to deactivate all the accounts at once. These mass actions will always be confirmed with a popup dialog box.

#### 4.3.2 Add User

Next to finding users it is possible to add users. Click on 'Add user' in the menu 'User management' to open a page for adding users:

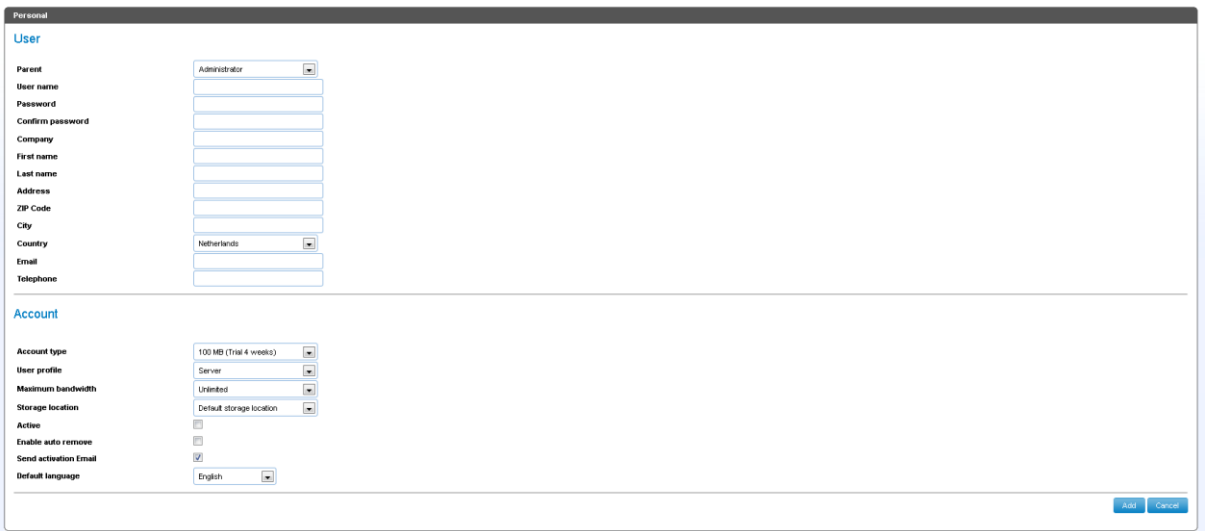

To add a user, you must set user info and account info. The user info holds all credentials of the user:

- Parent: Which Group does the user belong to (appears when Groups have been made)
- User name: Must be between 6 and 20 characters and is unique
- Password: Must be between 6 and 20 characters and must be confirmed
- Company: Not required
- First name: Required
- Last name: Required
- Address: Required
- Zip code: Required
- City: Required
- Country: Required
- Email: Required and is the address to receive an activation email and backup reports
- Telephone: Required

**Note:** All emails regarding this user will be sent to this email address (also backup and restore reports). Therefore it is important to fill in the correct address (it is possible to have 2 or more email addresses by using a comma (,) as separator).

**Note:** Some required fields can be left empty by putting '-' as a placeholder. Only User name, password and email address are essential for the system.

The user also requires an account:

- Account type: An amount of data to reserve for the user
- User profile: Can be a Workstation or a Server user
- Maximum bandwidth: A limitation to the maximum upload speed can be set
- Storage location: The storage location to store the files
- Active: Activates the account if checked
- Restore active: Allows the user to restore data
- Enable auto remove: Sets date on which the account expires and will be removed
- Send act. email: Sends an activation email to the user's email address
- Default language: The default language of the user

#### User Profile

A user profile will can limit functionality of clients installed by that user:

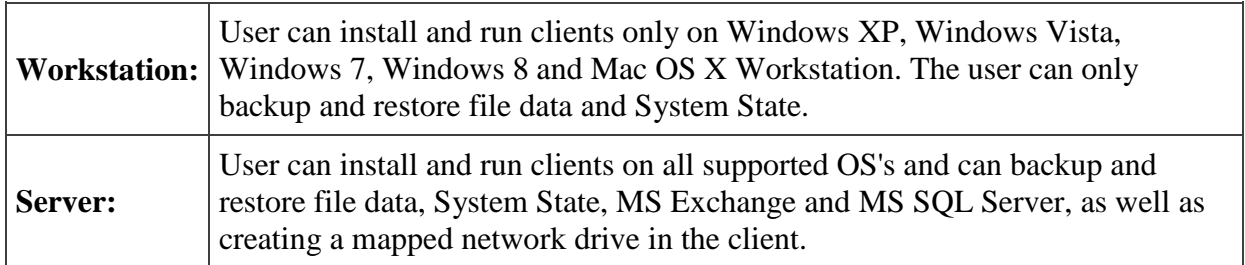

If all fields are specified correctly, click on 'Add' to add the user account to the system. If the 'Active' checkbox is not checked the user will receive an email containing his credentials and an activation link. The user will need to confirm activation by clicking on this link. If the user does not do this and the 'Active' check box is not checked, the user cannot log in. If the checkbox 'Active' is checked, the user will receive an email with the credentials only. Either way you get the message as shown below. The addition is confirmed:

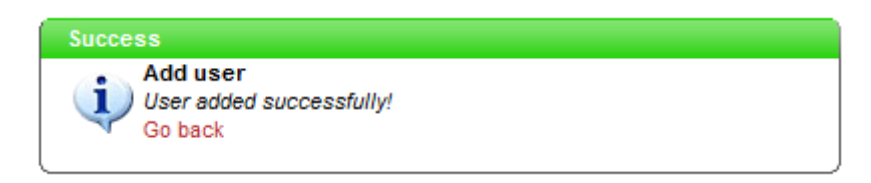

#### 4.3.3 View or change user information

As an Administrator you can view and change user information. At the 'Home' view of the dashboard click on a user name. A screen with selected user information appears. In this screen are four tabs:

- Personal
- Reports
- Account history
- Client logs

#### Personal

In this tab you can change the personal information of the user, change user account type, reset user password and remove the user. You can also manually deactivate the account or deactivate the restore option in the client for the account. Do not forget to confirm your action by clicking the 'Update' button at the bottom.

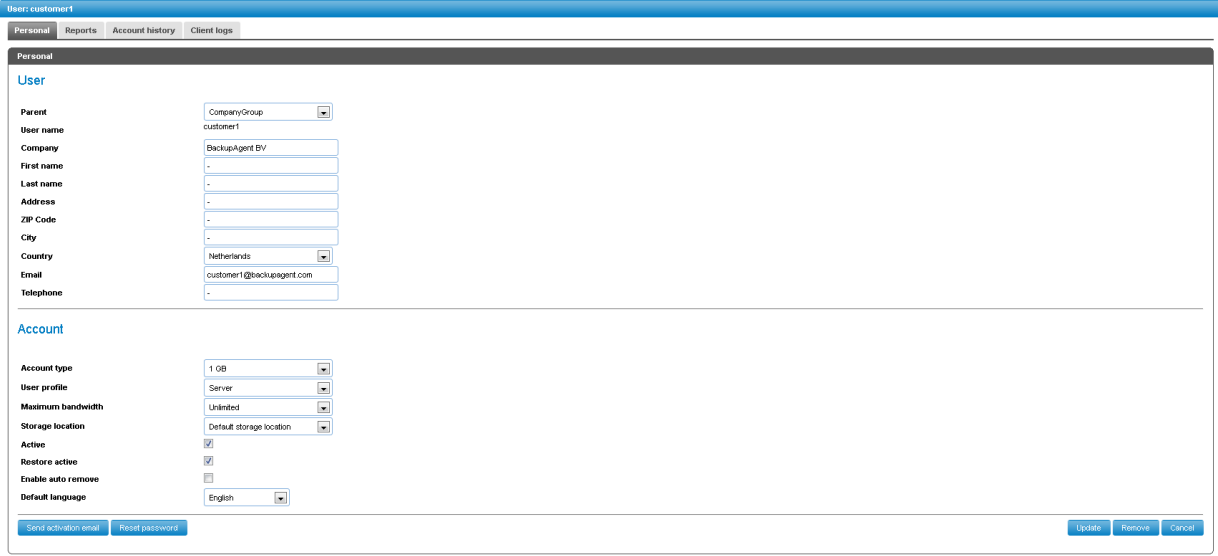

**Note:** Resetting the password will create an auto-generated password, which will be emailed to the address belonging to the user account.

#### Reports

In this tab you can view the reports which are made after backup or restore. By clicking on 'View Logs', you can see the logs related to the backup/restore. Clicking on the "+" in front of a backup or restore will expand it and show information regarding the specific task.

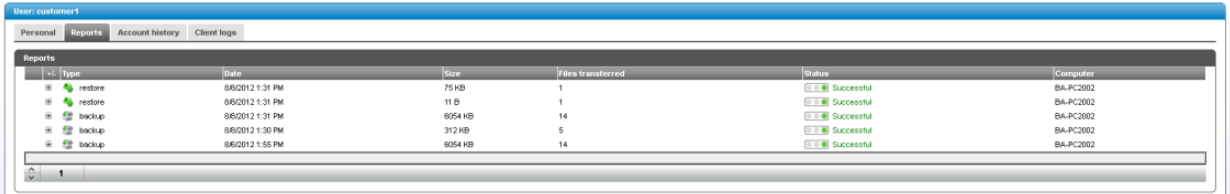

## Account history

In this tab you can see when the user account has been modified and by whom.

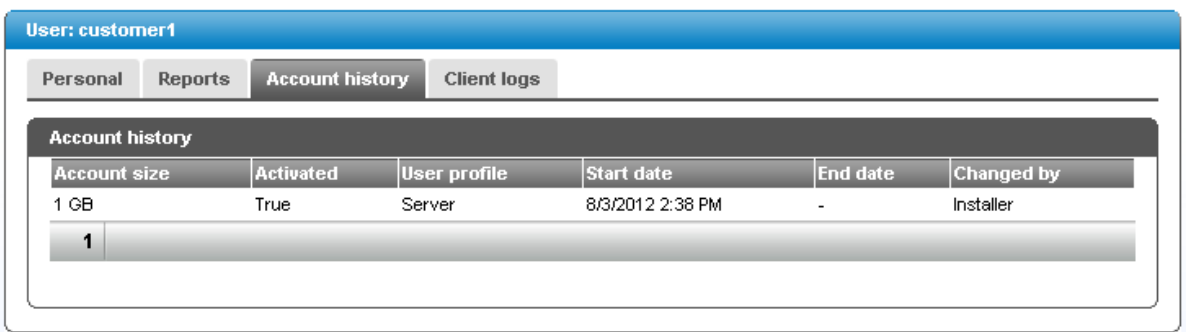

## Client logs

Here you can view all client logs which are made after backup or restore.

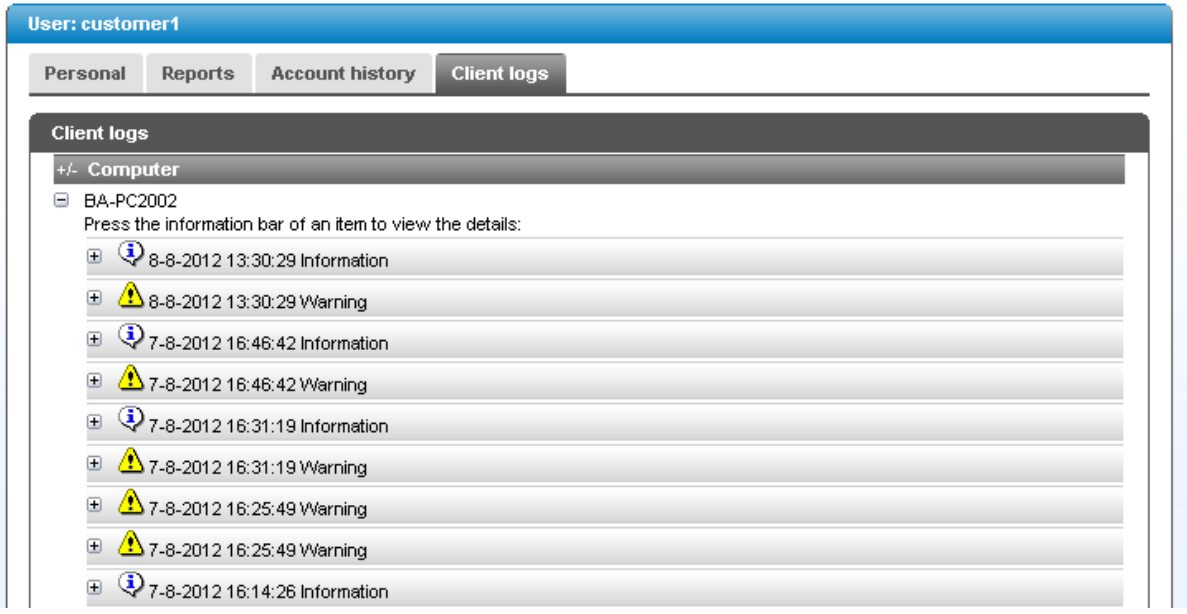

This covers all functionality for managing users as an Administrator.

## 4.4 Group Management

Next to users, the system offers you to define groups that can distribute user accounts. Through the 'Group management' menu, just like in 'User management', you can:

- Find Groups
- Add Group

**Note:** It is also possible to add a subgroup for an existing group. By default you will be able to create up to 3 levels deep of nesting of subgroups. This can be done by enabling the option 'Allow sub group management' when creating a group.

#### 4.4.1 Find Groups

Find Groups will offer a page similar to 'Find users'. It has fewer options, since the account of a Group contains less information:

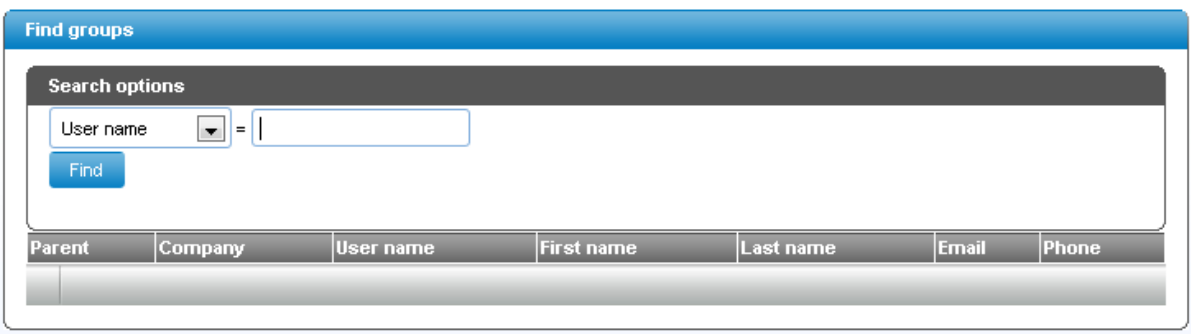

There is only one drop down box to define search options. This drop down box allows search on:

- Company
- User name
- First name
- Last name
- Email
- Storage location

Fill in part of the name or description to look for in order to find all accounts that contain part of the text. (e.g. looking for 'BA' for a username will find 'BA1', 'myBA' and 'a BA').

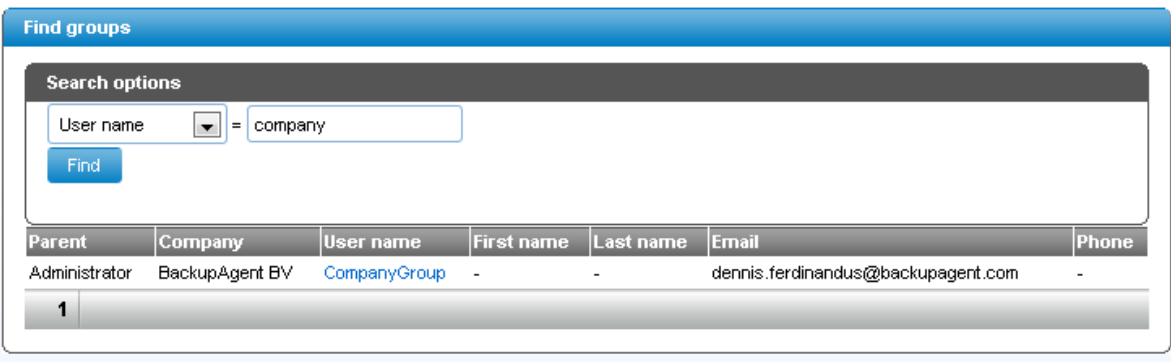

Click on the 'User name' to change information of a specific Group. You will be able to change the Group information as well as Group Restrictions and Additional information. If the Group is a Private Label group, you also have the possibility to edit some Private Label options.

## 4.4.2 Add Group

Next to finding Groups it is possible to add new Groups to the system. These Groups can create and manage their own backup accounts. Click on 'Add Group' in the 'Group management' menu. This will show the first page of a small wizard:

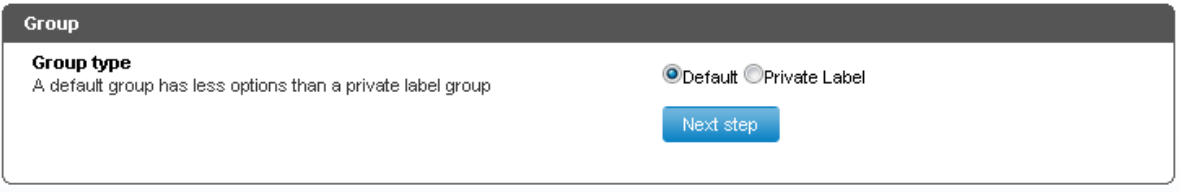

This page offers a choice between a Default and a Private Label Group.

If you (the Administrator) have purchased a 'Private Label' license, you can add Private Label Groups.

If the Group is default, no Private Label options can be entered.

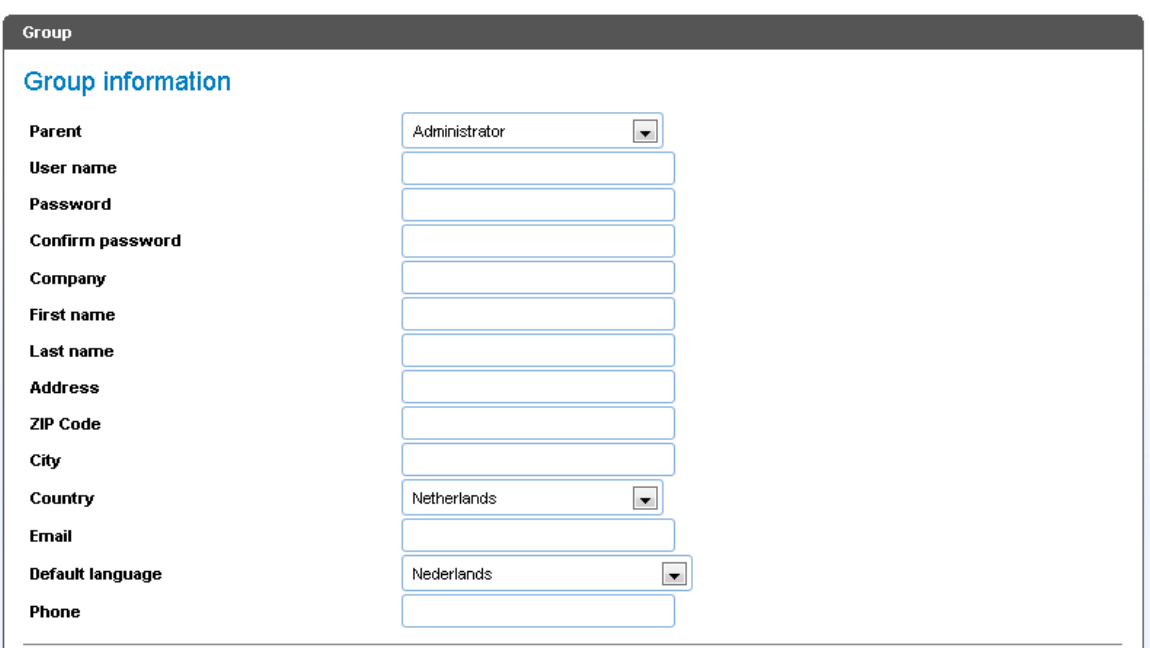

To add a Group, you must set the credentials of the Group:

- Parent: Choose the parent the group will belong to. This can be an existing group as well
- User name: Must be between 6 and 20 characters and is unique
- Password: Must be between 6 and 20 characters and must be confirmed
- Company: Not required
- First name: Required
- Last name: Required
- Address: Required
- Zip code: Required
- City: Required
- Country: Choose applicable country
- Email: Required and is the address to receive backup reports
- Default language: Choose the preferred language
- Phone: Required

You can also set restrictions to the Group concerning the number of users that can be created and the amount of storage that can be assigned:

#### **Group Restrictions**

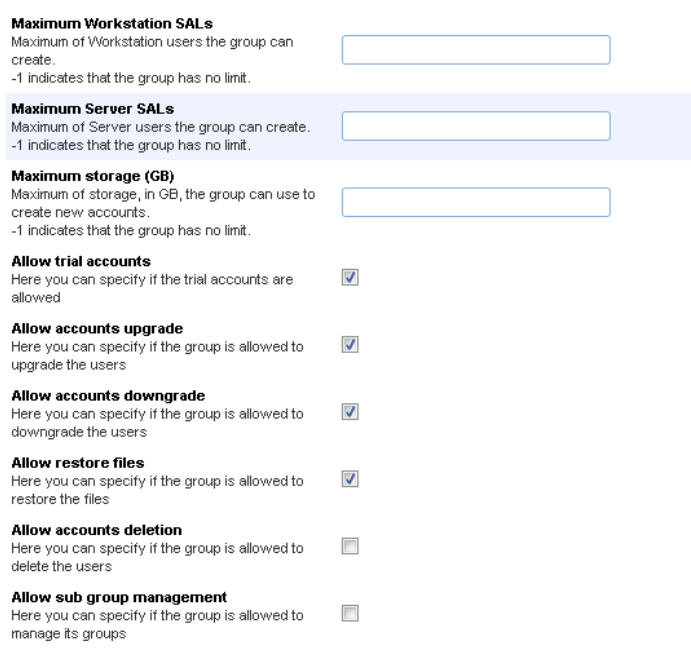

- Maximum Workstation CALs: Maximum of Workstation users the group can create.
- Maximum Server CALs: Maximum of Server users the group can create.
- Maximum storage (GB): Maximum of storage, in GB, the group can use to create new accounts.

**Note:** Setting the restrictions to '-1' will indicate that the restriction has no limit.

- Allow trial accounts: Here you can specify if the trial accounts are allowed.
- Allow accounts upgrade: Here you can specify if the group is allowed to upgrade the users.
- Allow accounts Downgrade: Here you can specify if the group is allowed to downgrade the users.
- Allow restore files: Here you can specify if the group is allowed to restore the files.
- Allow accounts deletion: Here you can specify if the group is allowed to delete the users.
- Allow sub group management: Here you can specify if the group is allowed to manage its groups.

Further settings can be applied under 'Additional information'.

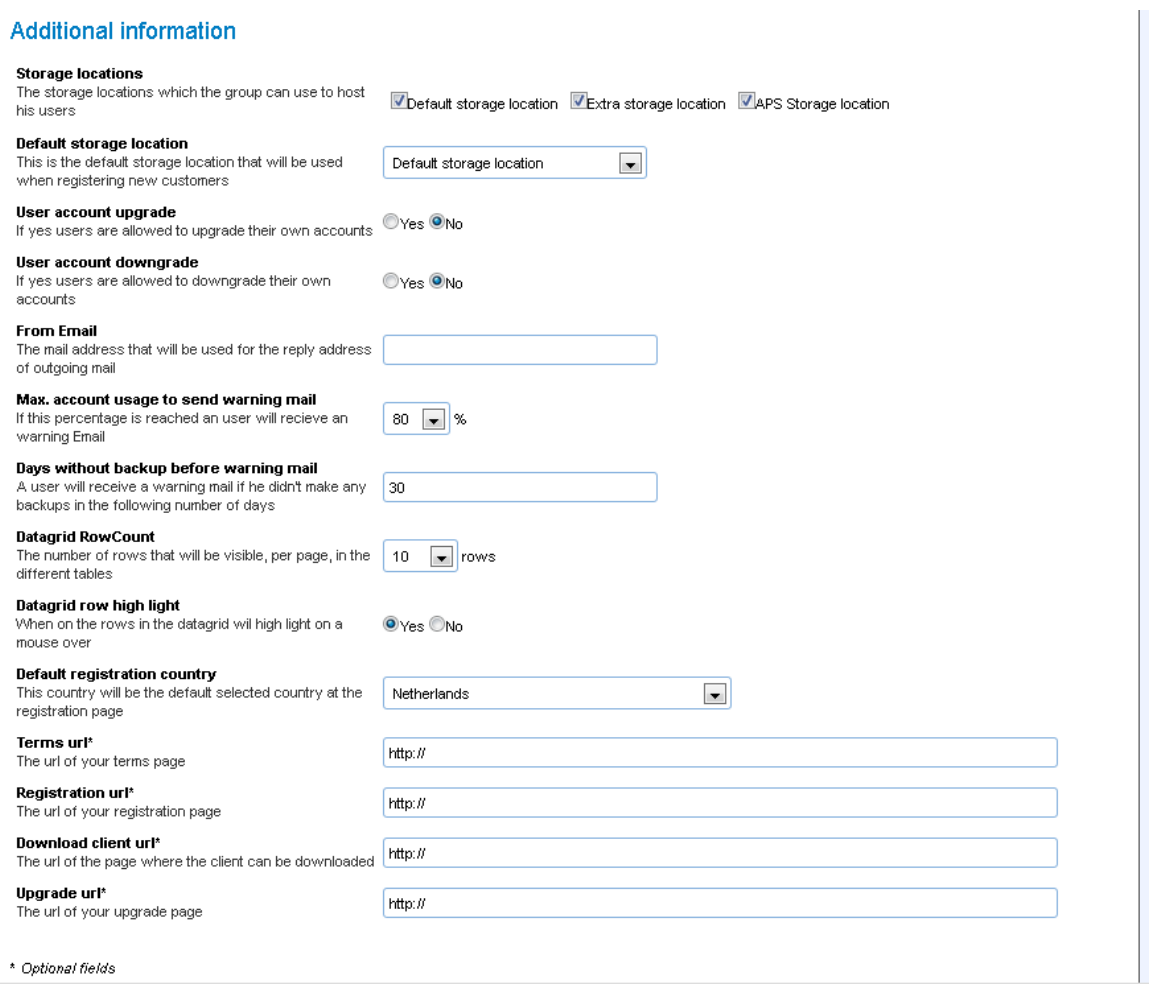

- Storage locations: Check storage locations the Group can assign accounts to.
- Default storage location: The default location which is assigned if a user registers at this Group.
- User account upgrade: Specifies if users are allowed to upgrade their own accounts.
- User account downgrade: Specifies if users are allowed to downgrade their own accounts.
- From Email: The sender email address of the Group's communication with users.
- Max. account usage: The percentage for users to exceed and receive an email that the account is almost full.
- Days without backup: The number of days in which no backup has been made before the user receives a warning mail.
- Datagrid row count: The number of rows visible in the datagrid.
- Datagrid row high light: Highlights a data row when the mouse is moved over it.
- Default Registration Country: Selects the country which will be displayed by default at the registration page.

All URL fields are optional. If they are not filled out they will link to the default URLs (set by BackupAgent).

In case of a Private Label Group, extra links must be filled out:

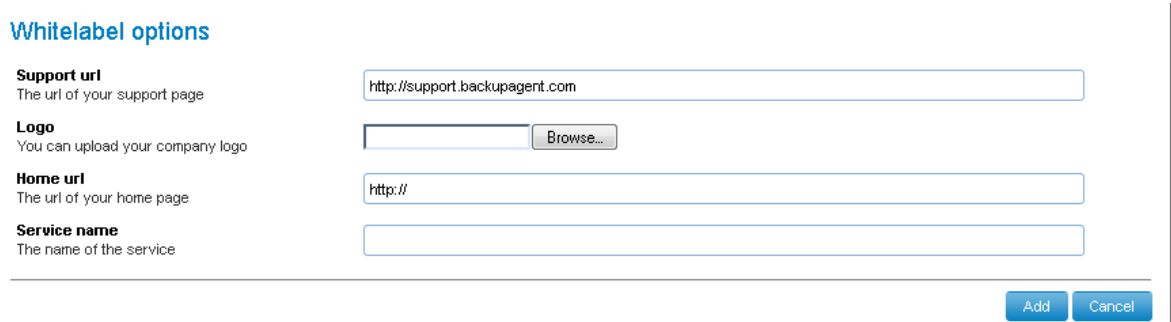

- Terms URL: URL for the terms and conditions of services of the Group
- Registration URL: Alternative registration URL
- Download URL: Alternative client download URL
- Upgrade URL: Alternative account upgrade URL.
- Support URL: The URL links to if the user clicks on the 'support' link.
- Logo URL: The logo of the service. This replaces the BackupAgent® logo in the MC
- Home URL: The home URL to start from and which the user redirects to if he logs out. This can overrule the default.aspx page.
- Service name: Service name of the backup service of the Group (e.g. 'My Backup Service')

Click on 'add' after filling out all fields for a Group. The Group is added to the system:

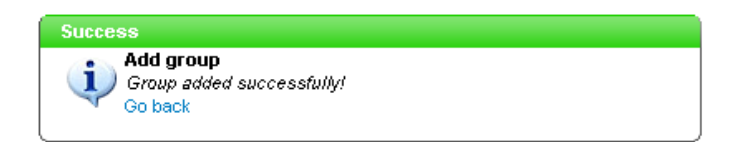

**Note:** In case the Group represents a reseller a combination of a customized style sheet, a different home and registration URL and a'./Login.aspx?Resellername=myreseller' in a frame can work as a fully integrated combination of the MC and a reseller's website.

4.4.3 View or change Group information

The Groups are shown in the 'Group' tab on the home dashboard. To view or change settings of (Private Label) Groups, click on the 'User name' of the specific Group. This way it is also possible to reset the Group password.

This covers all functionality for managing Groups as an Administrator.

## 4.5 Server Management

For server management the MC offers functionality divided in four submenus:

- Server settings
- Private Label settings
- Change password
- Event viewer

#### 4.5.1 Server settings

'Server settings' shows a tabbed page to change all server settings for the Backup Server. These settings can be changed while the application is running and serving clients.

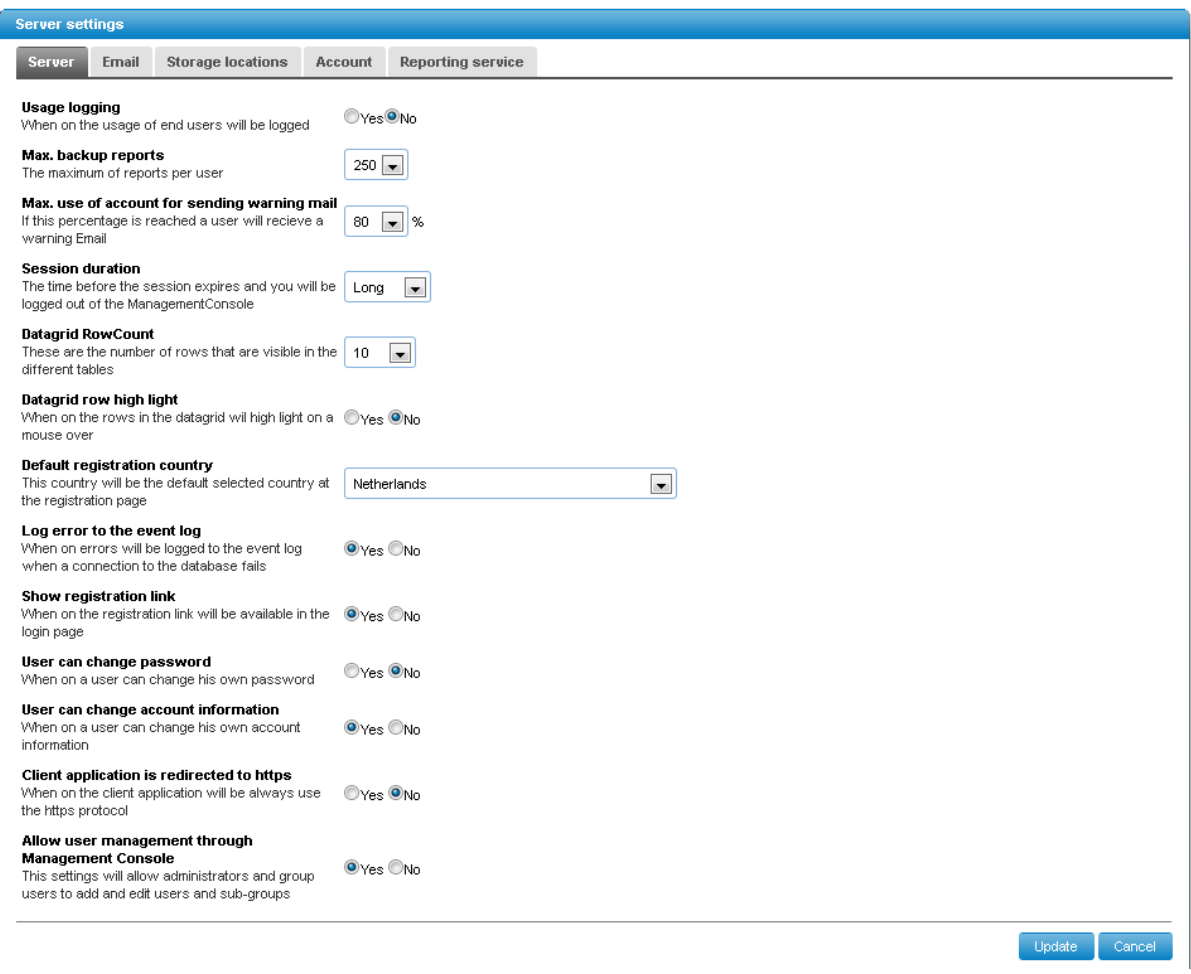

Server settings have four tab pages. Each tab page holds a category of settings.

## 4.5.1.1 Server settings tab

The server tab displays all server behaviour settings:

- Usage logging: Allows the server to log all file transfers of users.
- Max. backup reports: The total number of backup reports that are saved per user.
- Max. use account for sending warning mail: When the limited percentage is reached or has passed, the user will receive a warning email.
- Session duration: The time-to-live of a session in the MC. You can choose between 'Short', 'Medium' or 'Long'.
- DataGrid RowCount: Number of rows displayed in the MC in the datagrid.
- Datagrid row highlight: Highlights a data row when the mouse is moved over it.
- Default registration country: Selects the country which will display as default country at the registration page.
- Log error to the event log: This will log errors to the Windows Event log in case of serious problems accessing the database.
- Show registration link: Enabling it will enable the registration link in the login page.
- User can change password: Enabling it allows the user to change their own password.
- User can change account information: Enabling it allows the user to change their own account information.
- Client application is redirected to https: When on the client application will always use https protocol.

#### 4.5.1.2 Email settings tab

This tab allows you to set the email server and sender address for all email based communication to users.

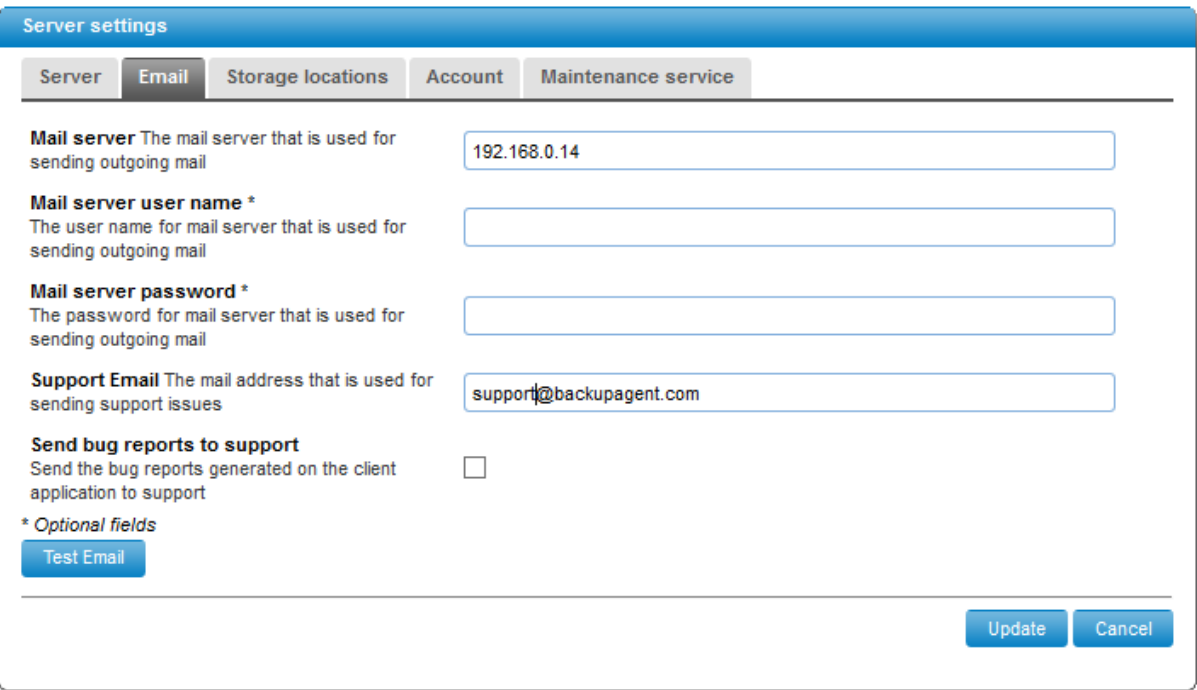

- Mail server: The server name or IP address to use for sending emails.
- Support email: The email address that serves as sending address of the emails.
- Send bug reports to support: Enabling this will send the bug reports generated on the client application to support.
- The button 'Test email' tests if the email can be sent using the mail server.

#### 4.5.1.3 Storage location tab

This tab gives an overview of all storage locations available for users to store their backups on. The locations are displayed in a datagrid:

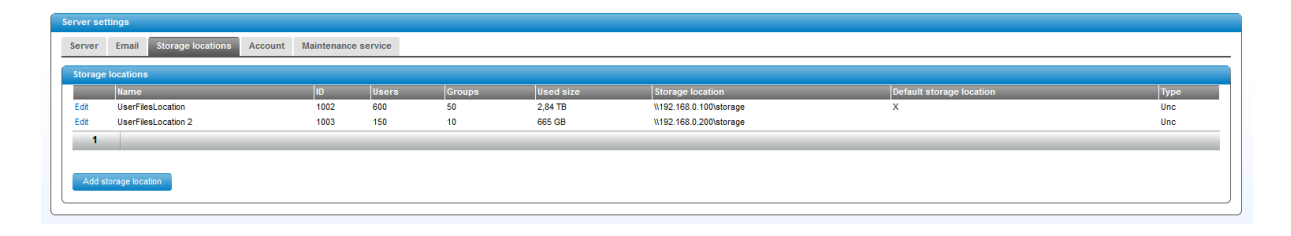

You can change the settings of a storage location by clicking on 'Edit' or add a new storage location by clicking 'Add storage location'. In both cases a detailed view of the storage location will appear.

When adding or changing a storage location the following fields are available:

### **UNC Zip / MongoDB**

- Storage name: Friendly name of the storage location.
- Storage location: Actual path of the storage location (can be an UNC path).
- MongoDB Server/Database:Location of the MongoDB Server or database.
- MongoDB User Name: User name to connect to MongoDB.
- MongoDB Password: Password to connect to MongoDB.

**Note**: The default values which are installed for MongoDB after a setup, are as follows:

**MongoDB Server/Database:** mongodb://localhost/CloudBackupService

**MongoDB User Name:** CloudBackupServer

#### **Windows Azure**

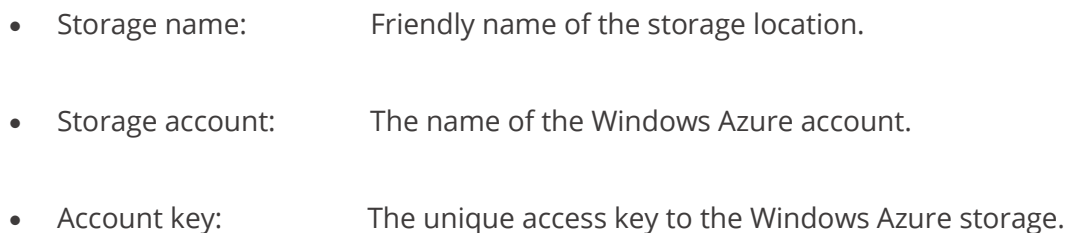

#### **Amazon S3**

- Storage name: Friendly name of the storage location.
- S3 Access Key: The access key that serves as the login credential.
- S3 Secret Key: The secret key that serves as the login credential.
- S3 Bucket Name\*: The unique name of your Amazon S3 bucket.
- MongoDB Server/Database: Location of the MongoDB Server or database.
- MongoDB User Name: User name to connect to MongoDB.
- MongoDB Password: Password to connect to MongoDB.

\* (Please create the Bucket in the nearest region to your data center for the best performance).

Tick the box 'Default storage location' to determine whether this location is the default location to which the user is assigned, for example in the case of a public registration.

Click on 'Add' or 'Update' to confirm the addition or change of the storage location.

In case of changing the existing storage location, this location can be removed by clicking on 'Remove storage location'.

#### **Note**: Removing a storage location is only allowed if no users are using the storage location for their backups. To remove a storage location while users are still using it for their backups, please reassign all these users to another storage location.

#### **Note**: If the storage location is a network path and requires a login, BackupAgent requires a local user account with a similar password to be created on the machine on which it is running. This local account is loaded by BackupAgent to impersonate the network user to login to the network path.

#### 4.5.2 UNC

To add or change a storage location for UNC the following fields are available:

- Storage name: Friendly name of the storage location.
- Storage location: The actual path of the storage location (can be an UNC path).
- Default storage location: Determines whether this location is the default location to which the user is assigned, for example in the case of a public legistration.

Click on 'Add' or 'Update' to confirm the addition or change of the storage location.

In case of changing the existing storage location, this location can be removed by clicking on 'Remove storage location'.

**Note:** Removing a storage location is only allowed if no users are using the storage location for their backups. To remove a storage location while users are still using it for their backups, please reassign all these users to another storage location.

**Note:** If the storage location is a network path and requires a login, BackupAgent requires a local user account with a similar password to be created on the machine on which it is running. This local account is loaded by BackupAgent to impersonate the network user to login to the network path.

#### 4.5.1.4 Account tab

The account tab allows you to specify all the available account types for users. You can add new account types, activate account types and deactivate account types.

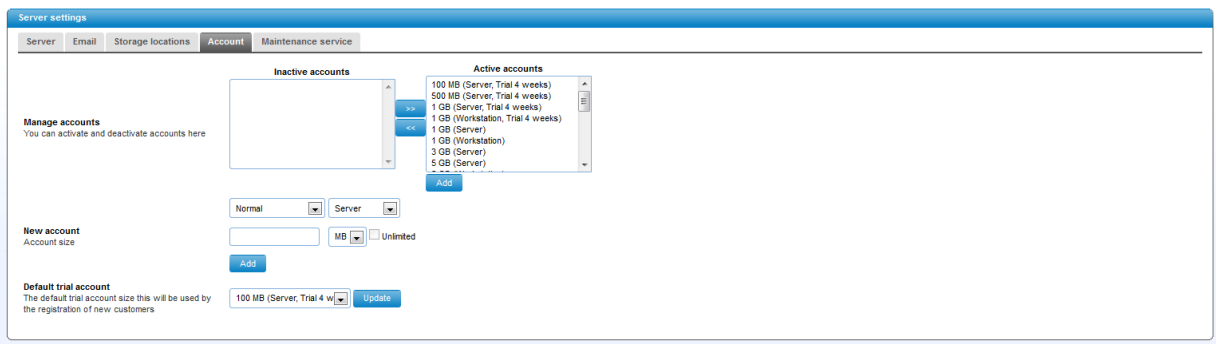

You can choose which default trial account you want to set for new customers. To do this, just select a size in the drop-down menu and click on 'Update'. To add different sizes, enter a value in the field below (with a maximum of 5GB), choose 'MB or' GB' from the drop-down menu to the right, check the 'Trial' box and click on 'Add'. The added account can now be found in the default trial account drop-down menu, as well as in the right list box. When the checkbox 'Trial' is enabled, an extra drop-down option 'Period' will appear, which allows to set the duration of the trial account from one week up to six weeks.

To add a new account type, enter the amount of storage in MB or GB. If the storage must be specified per GB, change the drop down box from 'MB' to 'GB'. Click on 'Add'. The account type will appear in the right list box and is available immediately.

To deactivate an account type: Select an account in the right list box. Click on '<<'. The account will move to the left list box and is no longer available.

To activate an account type: Select an account in the left list box. Click on '>>'. The account will move to the right list box and is available (again).

**Note:** It is not possible to remove an account type.

**Note:** If the license allows you to use freemium accounts then this is added by default and can be selected from the 'account type' pull down menu when adding a user. Freemium accounts are for both workstations and servers and they do not expire like trial accounts do. They can have a maximum size of 2 GB.

#### Maintenance service tab

Cloud Backup Maintenance Service processes reporting information and performs related maintenance tasks. Here you can configure which server should perform the necessary maintenance task. You can set if the task should run every day or after a set number of days. You can also set the time the particular task should run. The date and time when a task had his last run will be shown at the end.

**Note:** Some tasks should be run on every server and cannot be disabled.

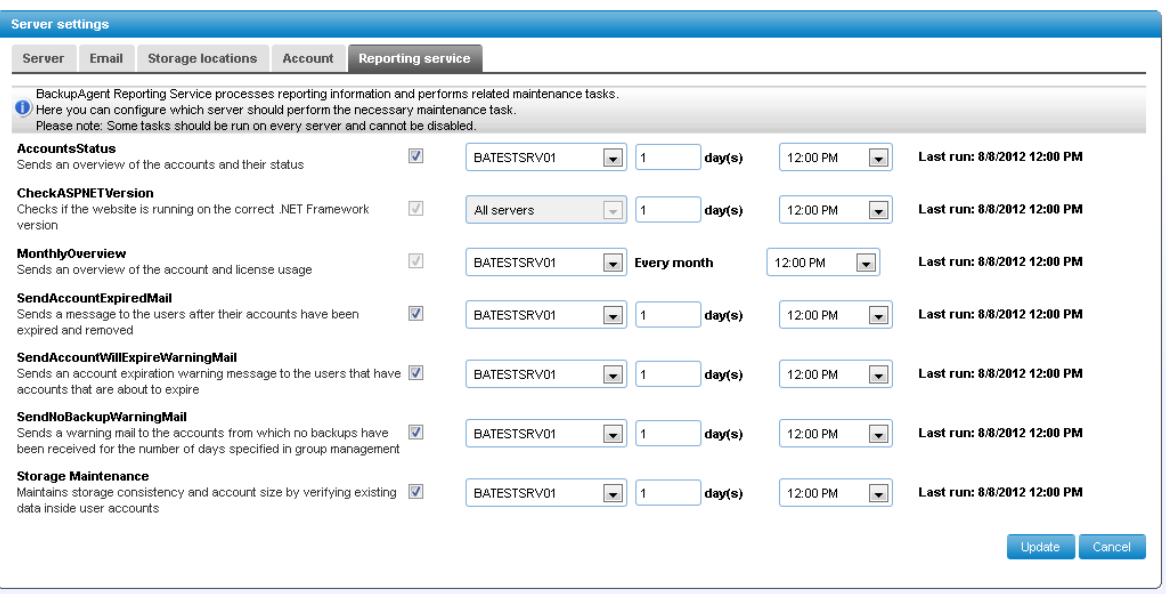

- AccountsStatus: Sends an overview of the accounts and their status.
- CheckASPNETVersion: Checks if the website is running on the correct .Net Framework version.
- MonthlyOverview: Sends an overview of the account and license usage.
- SendAccountExpiredMail: Sends a message to the users after their accounts have been expired and removed.
- SendAccountWillExpireWarningMail: Sends an account expiration warning message to the users that have accounts that are about to expire.
- SendNoBackupWarningMail: Sends a warning mail to the accounts from which no backups have been received for the number of days specified in group management.
- Storage Maintenance: Maintains storage consistency and account size by verifying existing data inside user accounts.

#### 4.5.4 Private Label settings

Through the 'Private Label settings' you can change all appearances of the BackupAgent Server software. Use these settings to change all cosmetics and link directions to other parts of your website.

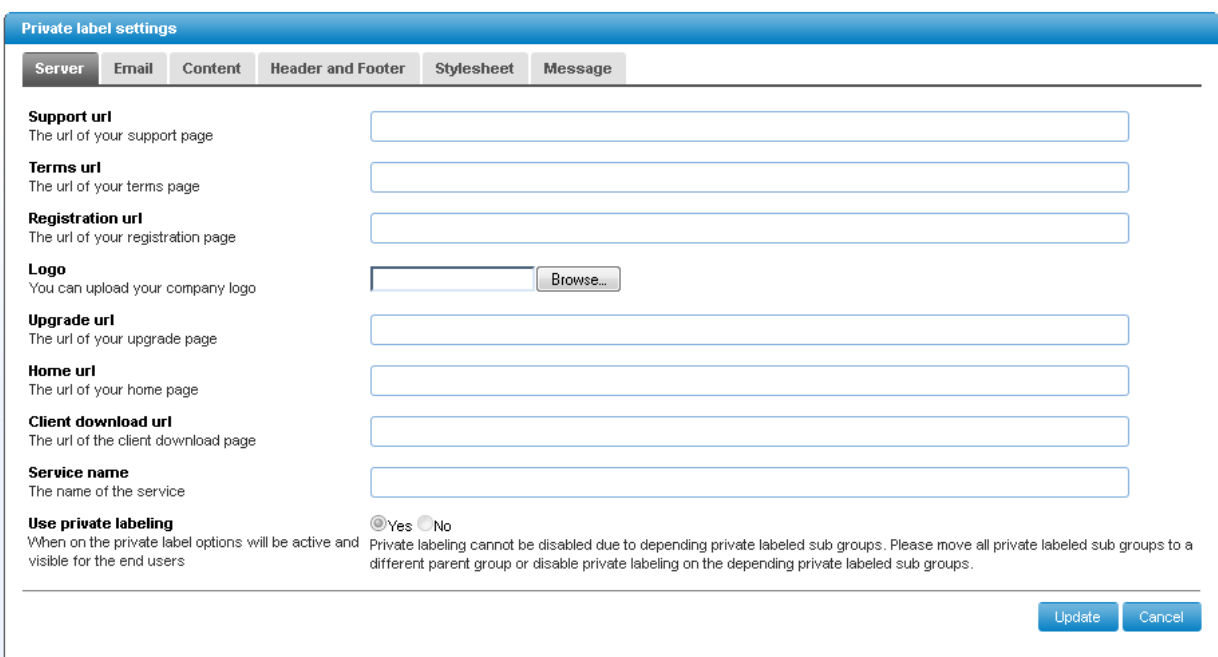

#### Server tab

The first tab shows settings for directions and appearance in the server software. It consists mainly of URLs with alternative content.

- Support URL: URL of the support page.
- Terms URL: URL of terms and conditions of the provider of this online backup service.
- Registration URL: URL where the user is directed to when clicking on the registration link of the Default.aspx or Login.aspx.
- Logo: Upload a new logo image that replaces the BackupAgent® logo in the MC.
- Upgrade URL: URL where the user is directed to when clicking on the 'larger account' link in the registration page or the link that is inserted in the email when a trial account is about to expire.
- Home URL: URL where the user is directed to when logging out.
- Client download URL: URL of the setup file of the (Private Label) BackupAgent Online Backup Client . This link will show on the Home page when logged in as a user.
- Service name: Name of the online backup service as shown in the MC and emails.
- Use Private Labeling: All settings for Private Labeling can be switched on and off using this radio button.

#### Email tab

Next to these server appearance settings the exact content of the emails sent by the system can be changed. Currently fourteen languages are supported: Dutch, English, French, Spanish, German, Italian, Danish, Polish, Hungarian, Portuguese, Romanian, Russian, Turkish and Japanese.

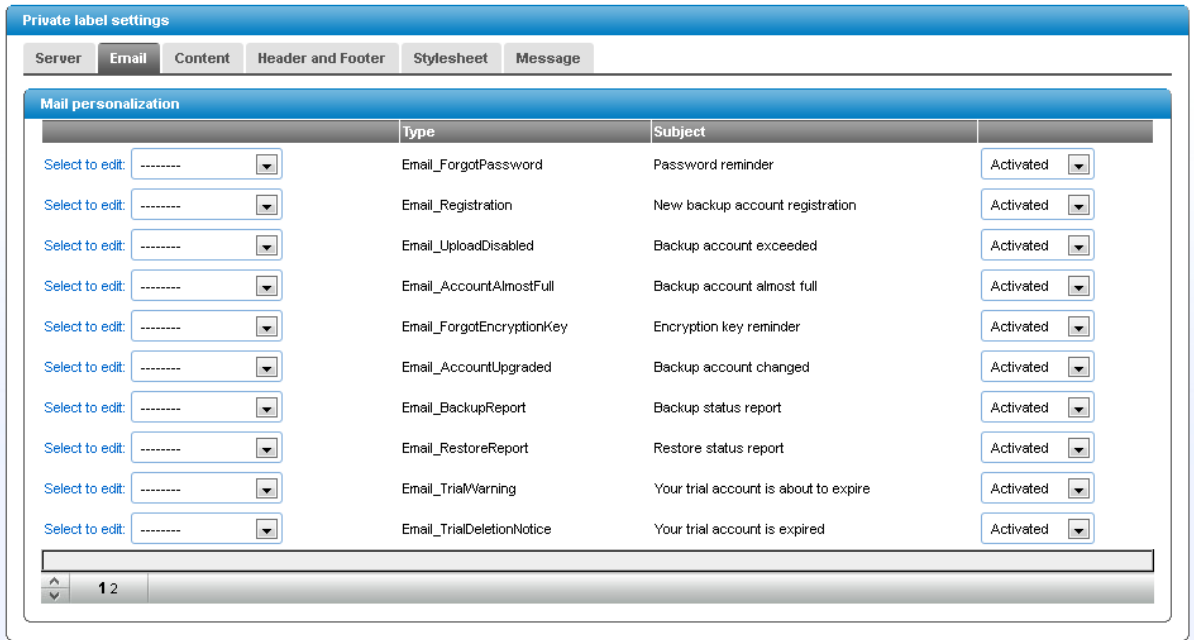

There are eighteen types of emails in the systems that are sent to clients, administrators and Groups:

- ForgotPassword: Sends the password to the requesting user by email.
- Registration: Sends a registration email with activation link to the new user.
- UploadDisabled: Sends an email after the account is full.
- AccountAlmostFull: Sends an email with a warning if the account reaches the warning limit.
- ForgotEncryptionKey: Sends a reminder of the encryption key to the user
- AccountUpgraded: Sends a notification to the administrator and user if the account is upgraded.
- BackupReport: Sends a backup report after the backup is finished.
- RestoreReport: Sends a restore report after the restore is finished.
- TrialWarning: Sends a reminder when the trial account is about to expire.
- TrialDeletionNotice: Sends an email to users when their trial account is deleted.
- AccountChanged: Sends a notification to the administrator and user when an account has been changed.
- RegistrationNoActivation: Sends a registration email without an activation link, if the account was activated by the administrator.
- NoBackupWarning: Sends a warning email to the user when no backup has been made by the user after set number of days.
- AccountWillExpire: Sends a warning email that an account is about to expire.
- AccountExpired: Sends an email to the user that the account has expired.
- ResetPassword: Sends an email with a new password to the user, if the administrator resets the password.
- ASPNetVersion: Sends an email to the administrator when BackupAgent doesn't run on ASP.Net 2.0.
- LicenseExpired: Sends an email to the administrator when the license is about to expire.

Select a language from the pull-down menu on the left to change the email for a specific language. This will open a view at the bottom of this page that will allow you to edit the email.

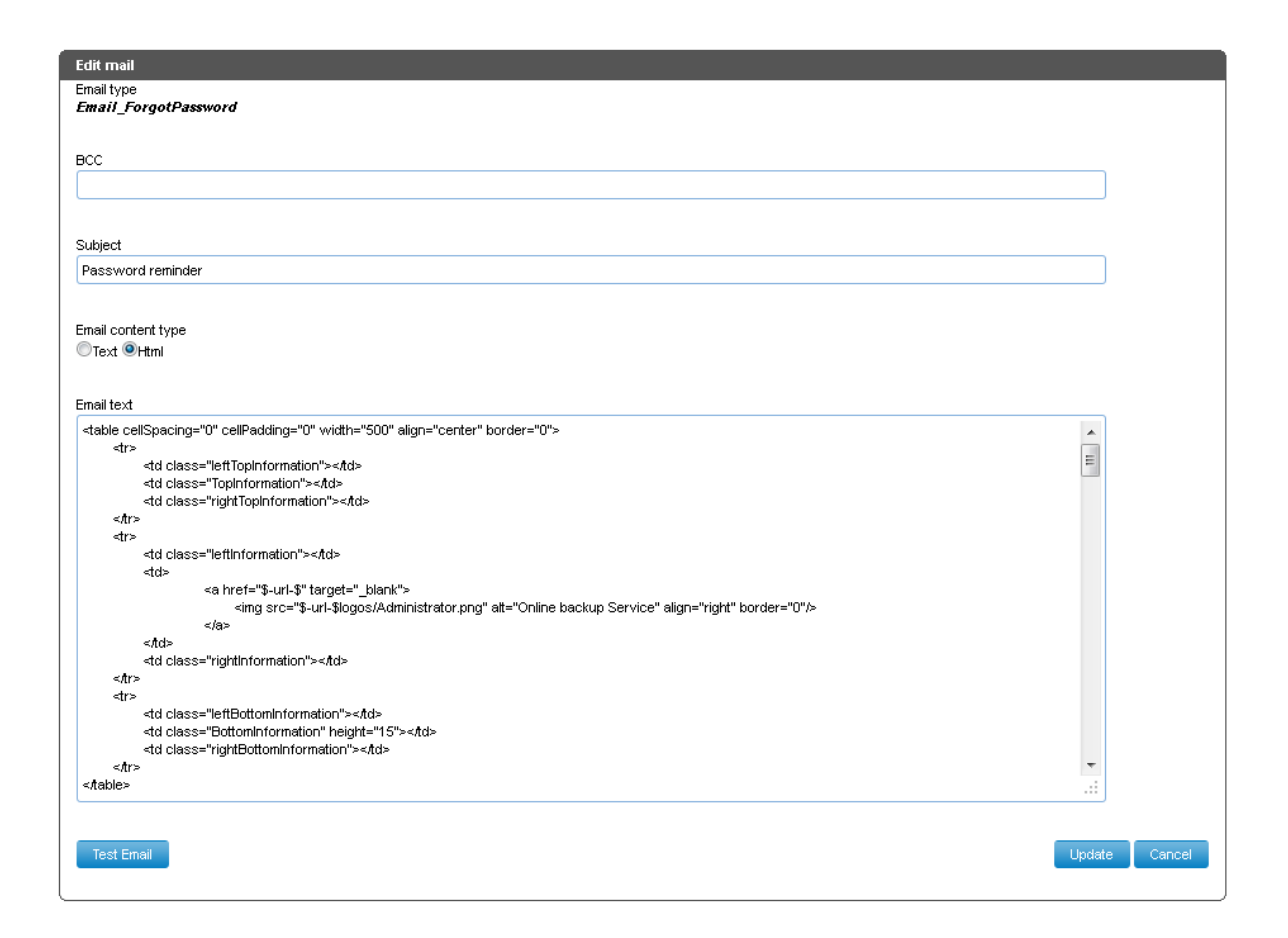

The view shows all email settings. You can change:

- BCC: A BCC recipient of the sent email
- Subject: The email subject
- Content type: Either text or HTML
- Email text: The content of the email.

The content can contain escape fields which are replaced by user settings or settings of the parent Group/Administrator. Available escape fields are:

- UserName
- Password
- firstName
- lastName
- maxSize
- ActivationLink
- SupportLink
- SupportEmail
- ServiceName
- UpgradeLink
- ParentUser
- URL

For the backup and restore status reports extra fields are available:

- LongDate
- StatusText
- Computer
- ClientVersion
- $\bullet$  OS
- StartDate
- EndDate
- Duration
- TotalFiles
- TotalSize
- BackupSources
- BackupUnavailableSources
- NewFiles
- NewFilesSize
- PatchFiles
- PatchFilesSize
- UnchangedFiles
- SkippedFiles
- ChangedFiles
- ChangedSize
- UploadSize
- SkippedFiles
- NonExistentResources

**Note:** These fields must be marked up with a \$-field-\$ escape construction. All field names are case sensitive.

Click on 'Update' to save the changed email content. Click on 'Cancel' to cancel the change. You can also click on 'Test Email' to see the result of your changes.

### Content tab

The content tab allows you to personalize the welcome text in the default.aspx page on all available languages:

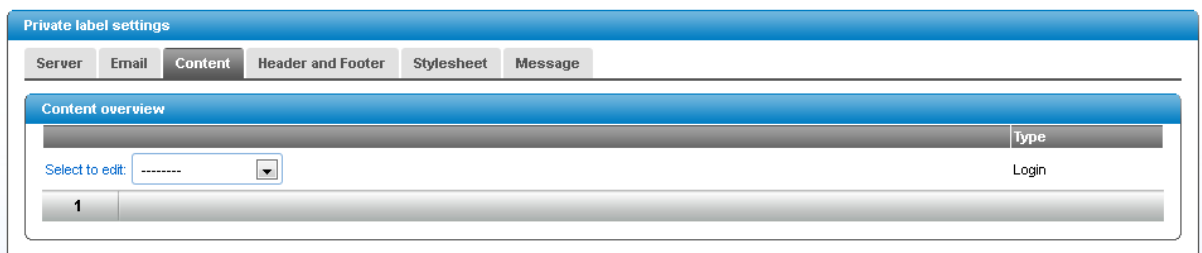

Click on the language to change the content and title of the welcome page for the specific language.

Click on 'Update' to save the changed content. Click on 'Cancel' to cancel the change.

### Header and footer tab

The MC can be wrapped by a custom header and footer. The tab shows the html-content for the header and the footer.

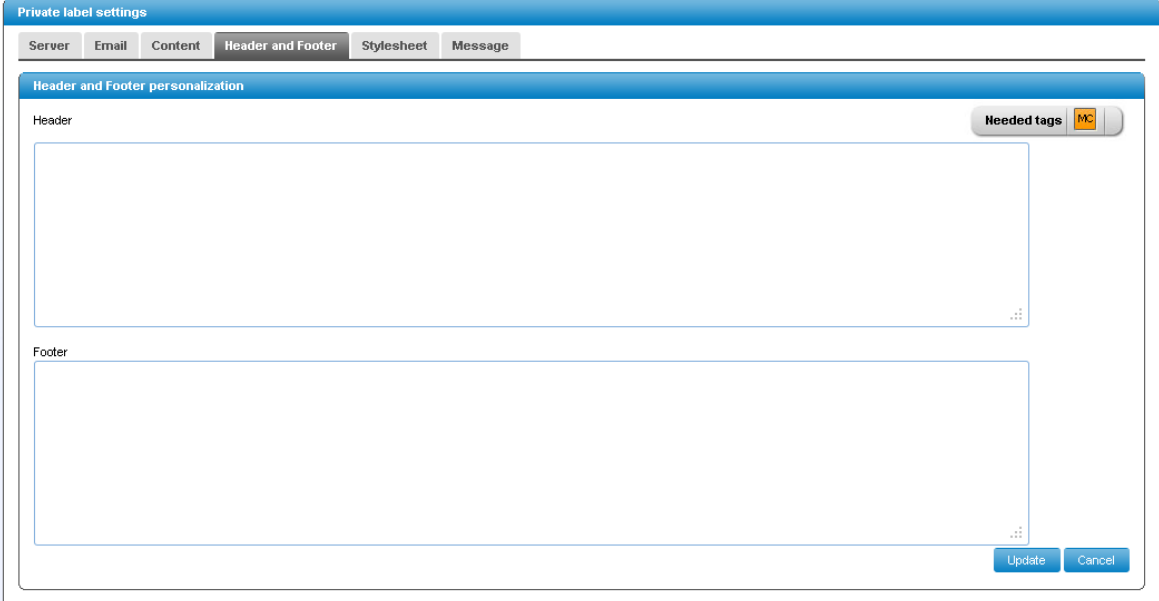

The header and footer combination must contain a closing and matching HTML combination. The MC tag (escape field for custom stylesheet) is also required and can be inserted from the top right on the screen into the header by double-clicking on the tab:

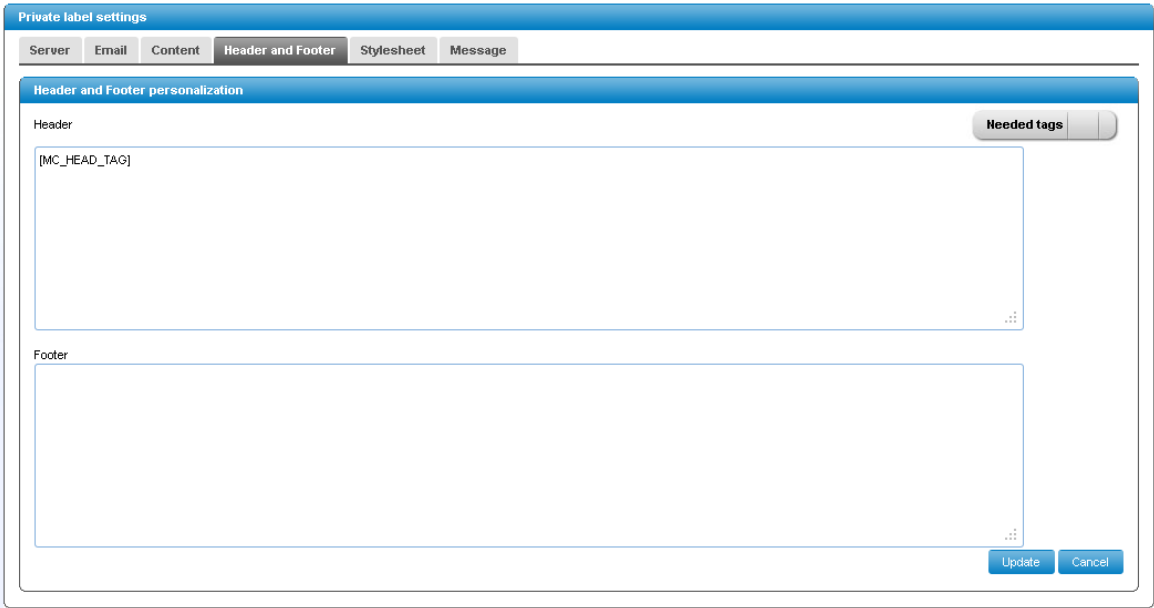

The screenshot shows a correct format of the header and footer to show 'Hello' on top of the Management Console and retain the stylesheet from within the Management Console using the MC\_HEAD\_TAG.

Click on 'Update' to save the changed content. Click on 'Cancel' to cancel.

## Stylesheet

The Stylesheet tab allows you to change the look of the MC. Settings like color settings, text size settings, logo settings, etc. can be modified here.

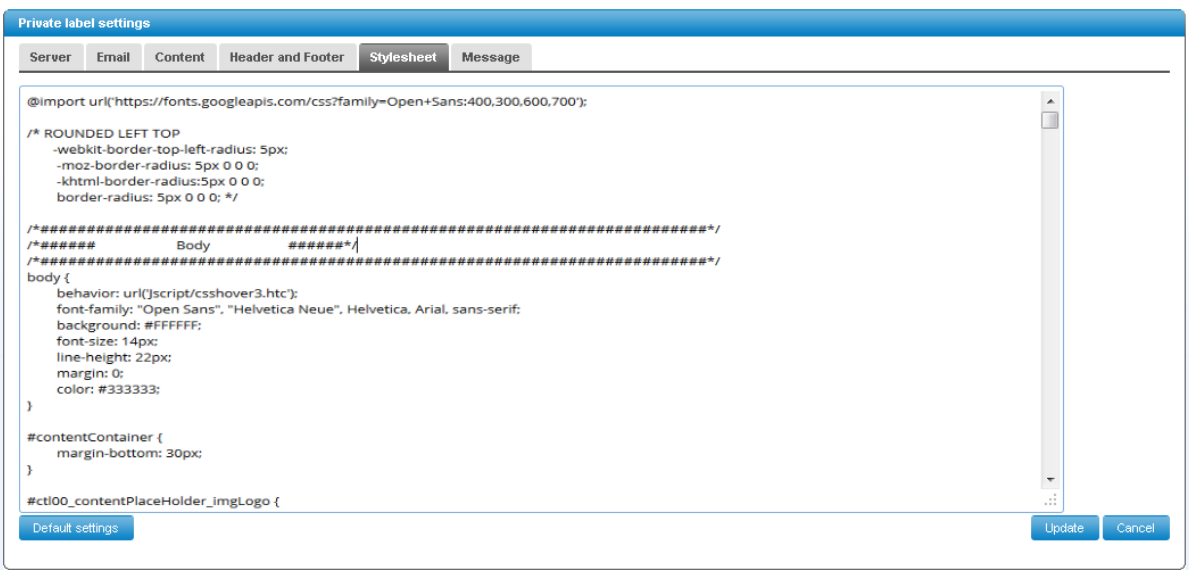

#### Message

The message tab allows you to create a message which will be shown in all Online Backup Clients that are connected to this Backup Server. You can publish a text message in the "Message text" box and a URL of can be placed in the "Message link" box.

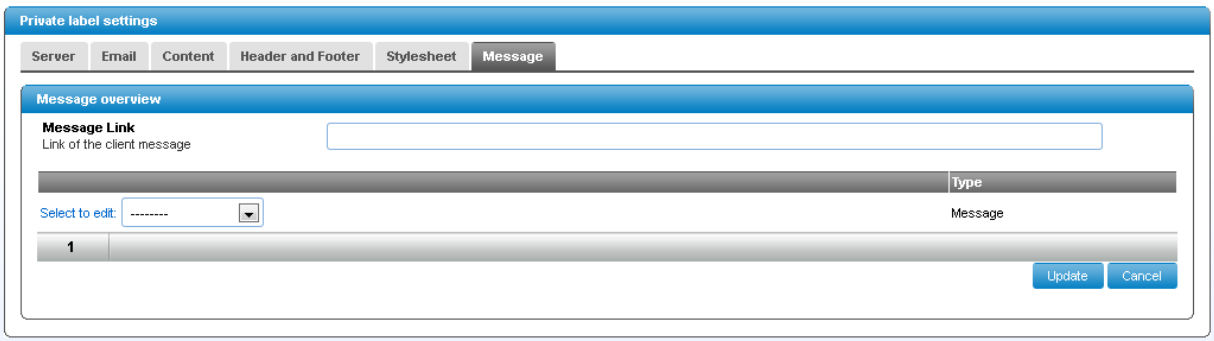

**Note:** The message will be shown in the Online Backup Client of all users. Also of the users that are assigned to a Group.

### 4.5.5 Change Password

Click on 'Change password' to change the Administrator password. The password must be between 6 and 20 characters.

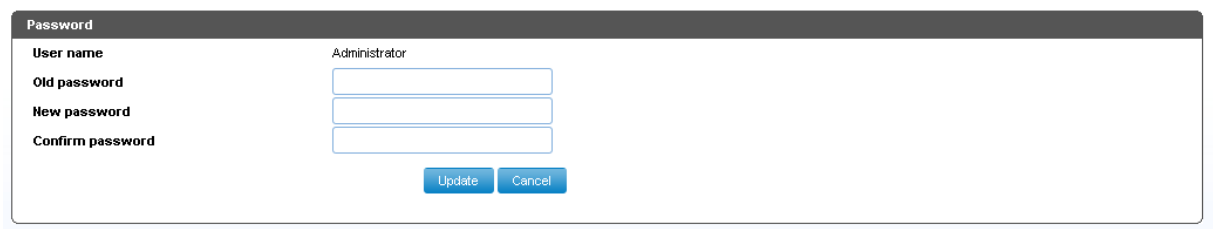

Click on 'Update' to save the changed content. Click on 'Cancel' to cancel the change.

#### 4.5.6 Event Viewer

Open the Event Viewer to look up unexpected errors with backup accounts. Click on the '+' sign in front of the error to view details.

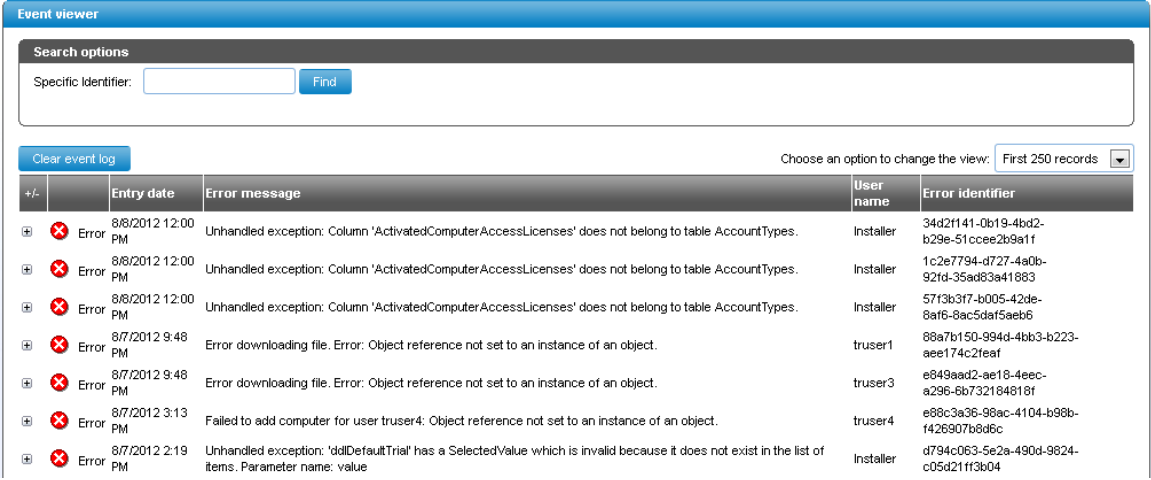

All errors which might occur in the management console will be logged here. In some cases the error might concern the backup of a specific user. The error identifier can link an error on the server directly to an error in the logs of a client.

**Note:** In case of unexpected errors you can contact our support department throug[hhttp://support.backupagent.com](http://support.backupagent.com/) and send the error message for explanation or bug fixing.

## 4.6 License

This page manages your license. The page will open by showing the currently installed license:

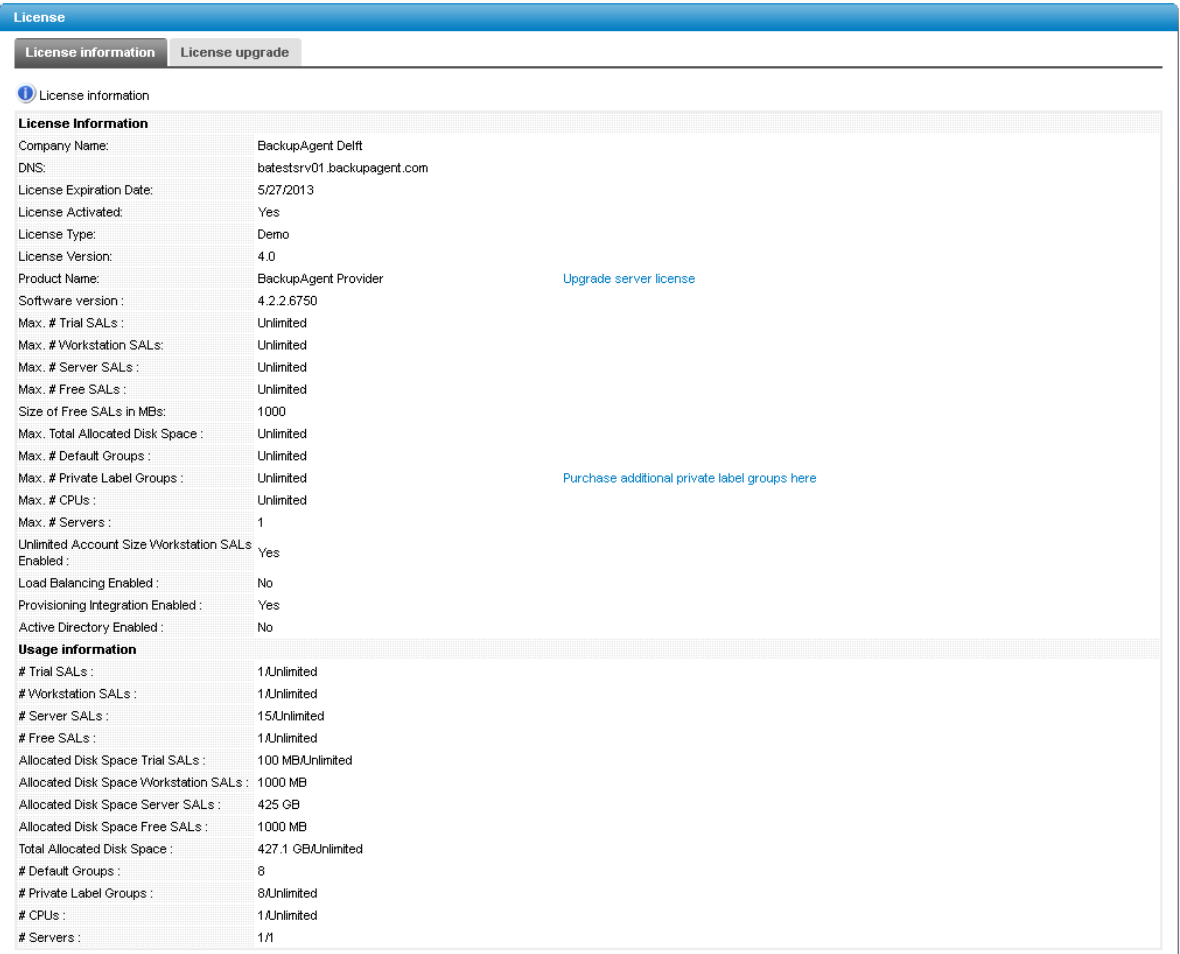

The license can be updated by clicking on the 'License upgrade' tab. This tab offers a field to insert (copy-paste) an encrypted license provided by BackupAgent BV.

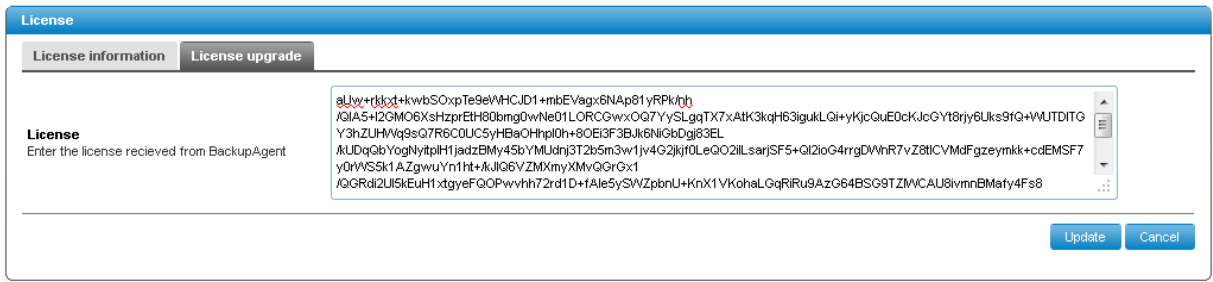

Click on 'Update' to update the license.

Note: If the domain name for the provided license does not match the domain name of the machine, you will get a warning that the DNS/IP address from the license does not resolve into a local IP address.